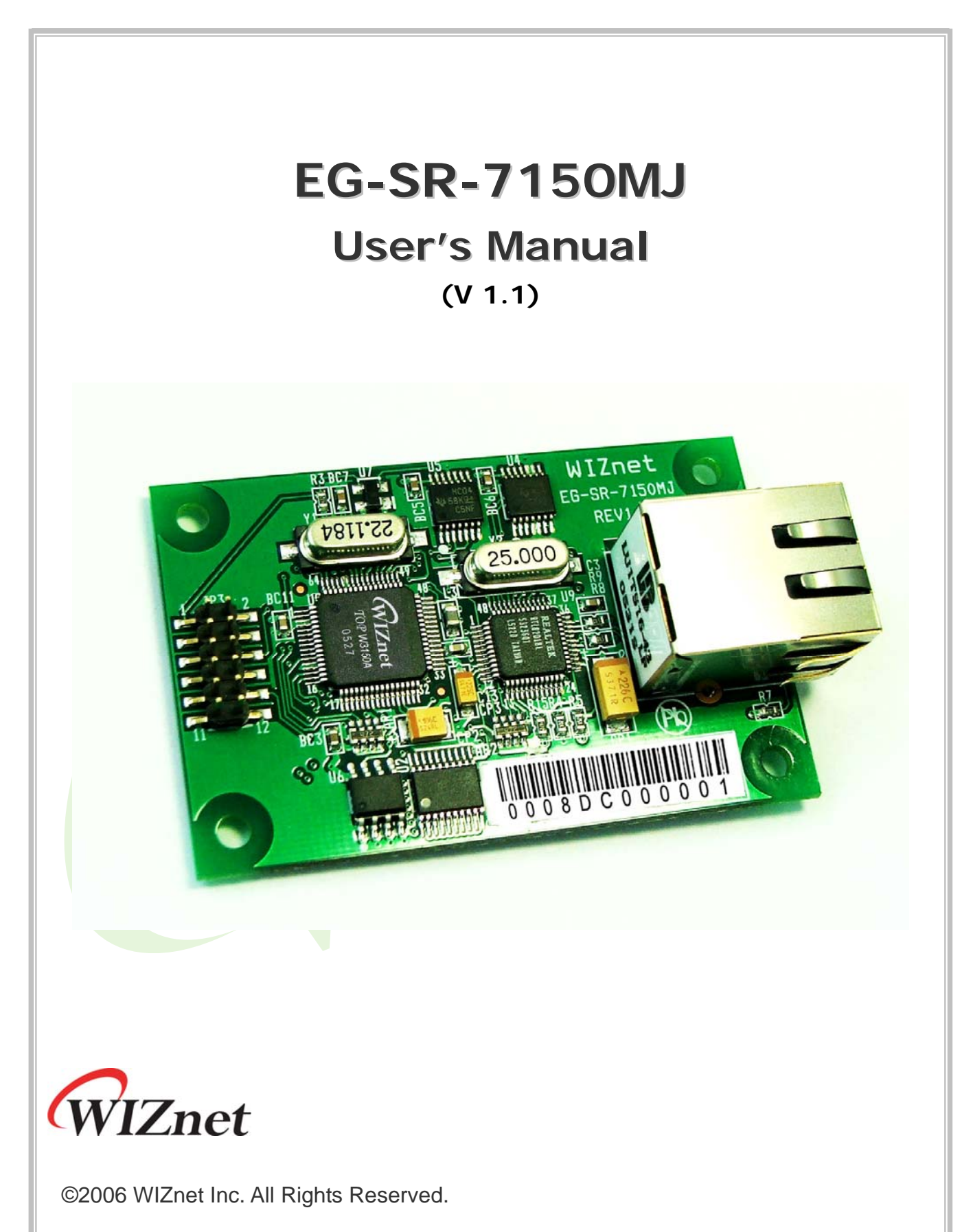

For more information, visit our website at http://www.wiznet.co.kr

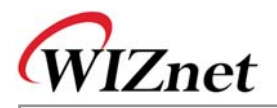

If you have any question about WIZnet Products, write them down onto our **Q&A Board** on our website at www.wiznet.co.kr. A WIZnet engineer will promptly provide you with an answer.

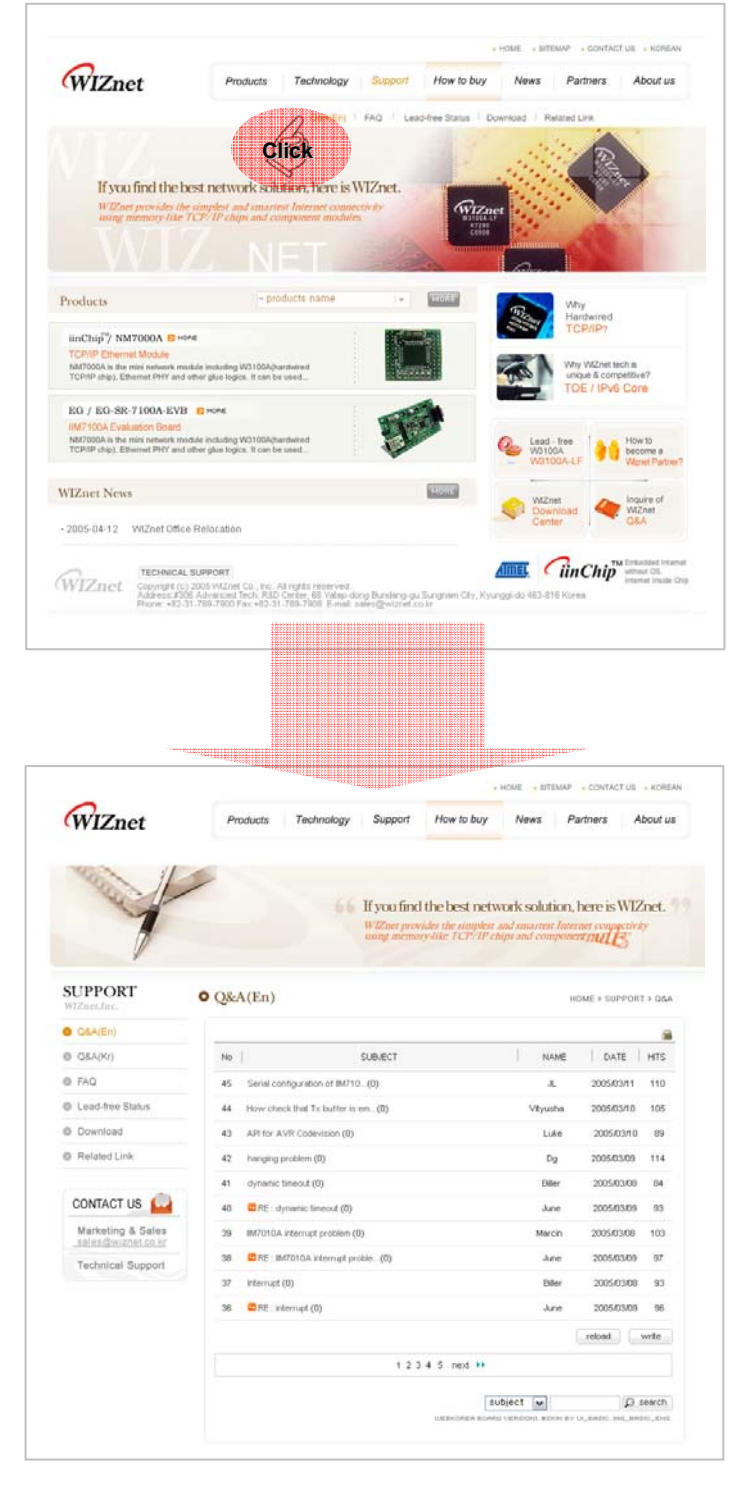

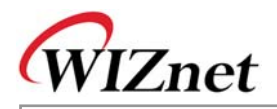

# **EG-SR-7150MJ User's Manual**

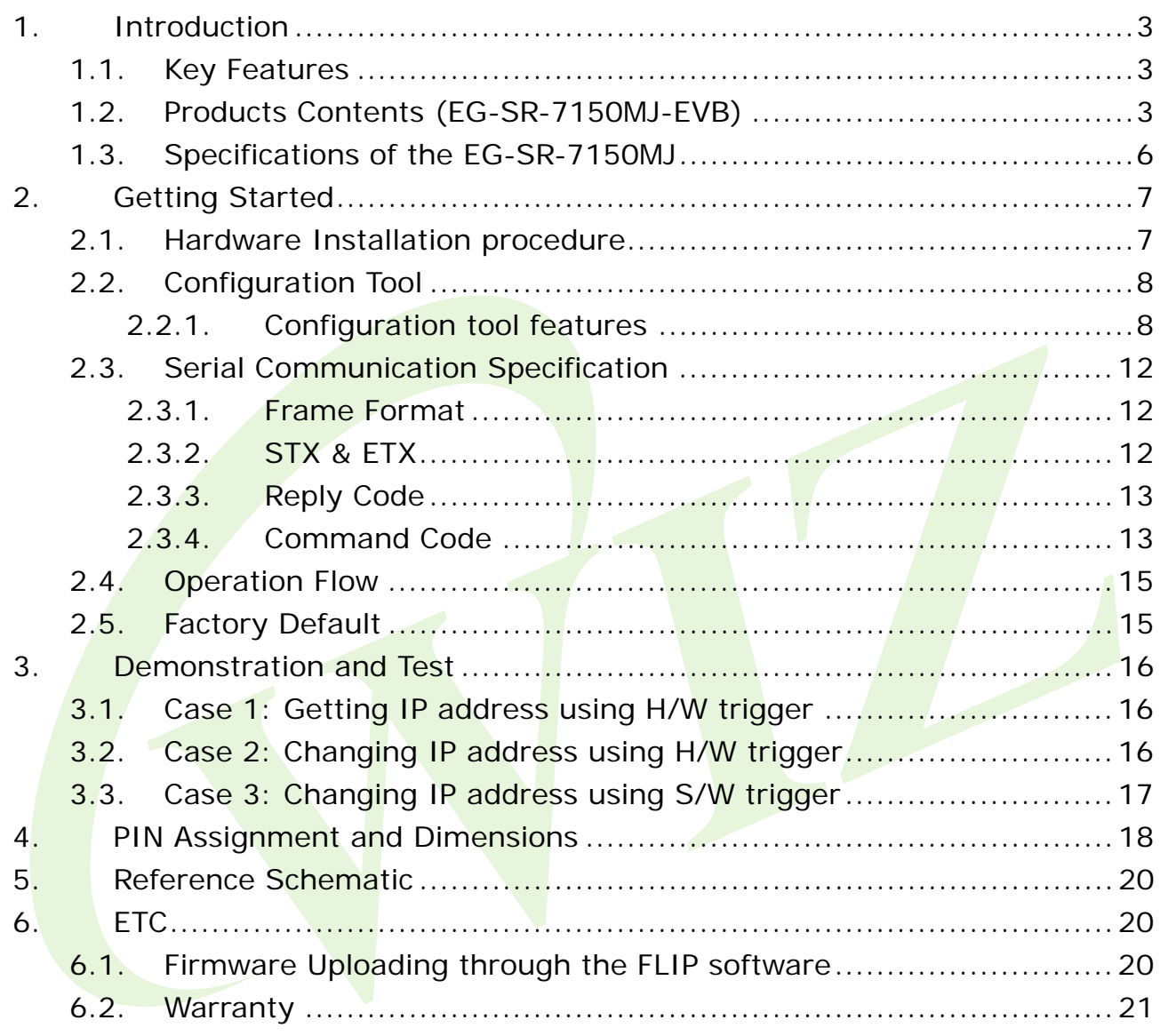

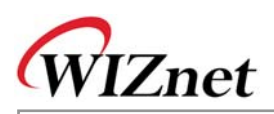

# **1. Introduction**

The EG-SR-7150MJ is a gateway module that converts serial data into TCP/IP data type. It transmits the data sent by a serial equipment to the Internet and TCP/IP data to the equipment.

With the EG-SR-7150MJ mounted with an RJ-45 connector, users can have an easier and quicker interface with the Ethernet.

The EG-SR-7150MJ provides serial commands, with which the developers of any serial device can add local configuration capability to their products. For example, a card reader developer can program the keypad on a card reader to configure serial or network on-site without the use of a laptop or PC.

# **1.1. Key Features**

- Ready-to-go serial to Ethernet gateway module mounted with an RJ-45 connector
- Serial Command Support
- Simple command frame format
- Comprehensive & readable command set for network and serial settings
- On-site configuration without PC
- High stability & reliability by using a W3150A WIZnet Chip, a fully-hardwired TCP/IP stack
- **Easy and powerful configuration program**
- 10/100Mbps Ethernet interface, Max. 230Kbps Serial interface
- RoHS compliant

# **1.2. Products Contents (EG-SR-7150MJ-EVB)**

The EG-SR-7150MJ-EVB, the evaluation kit for the EG-SR-7150MJ contains the following items;

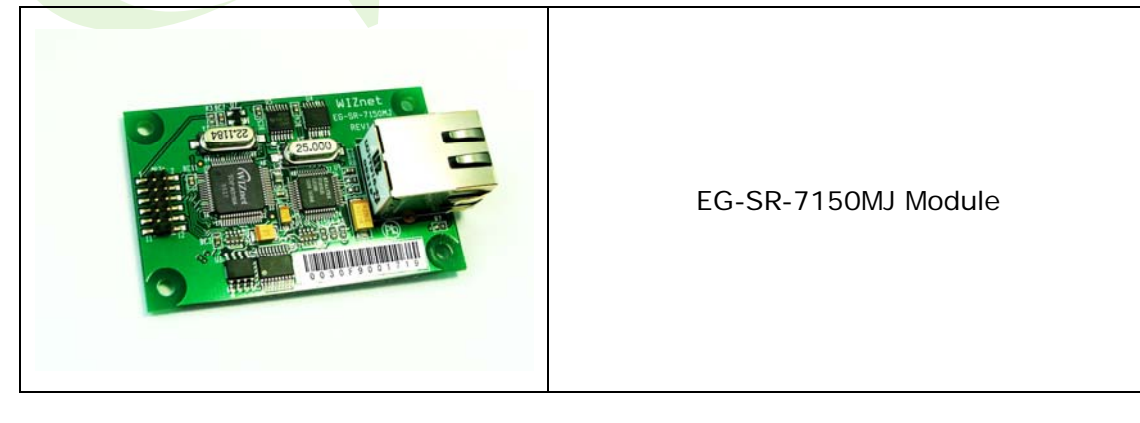

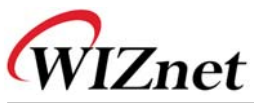

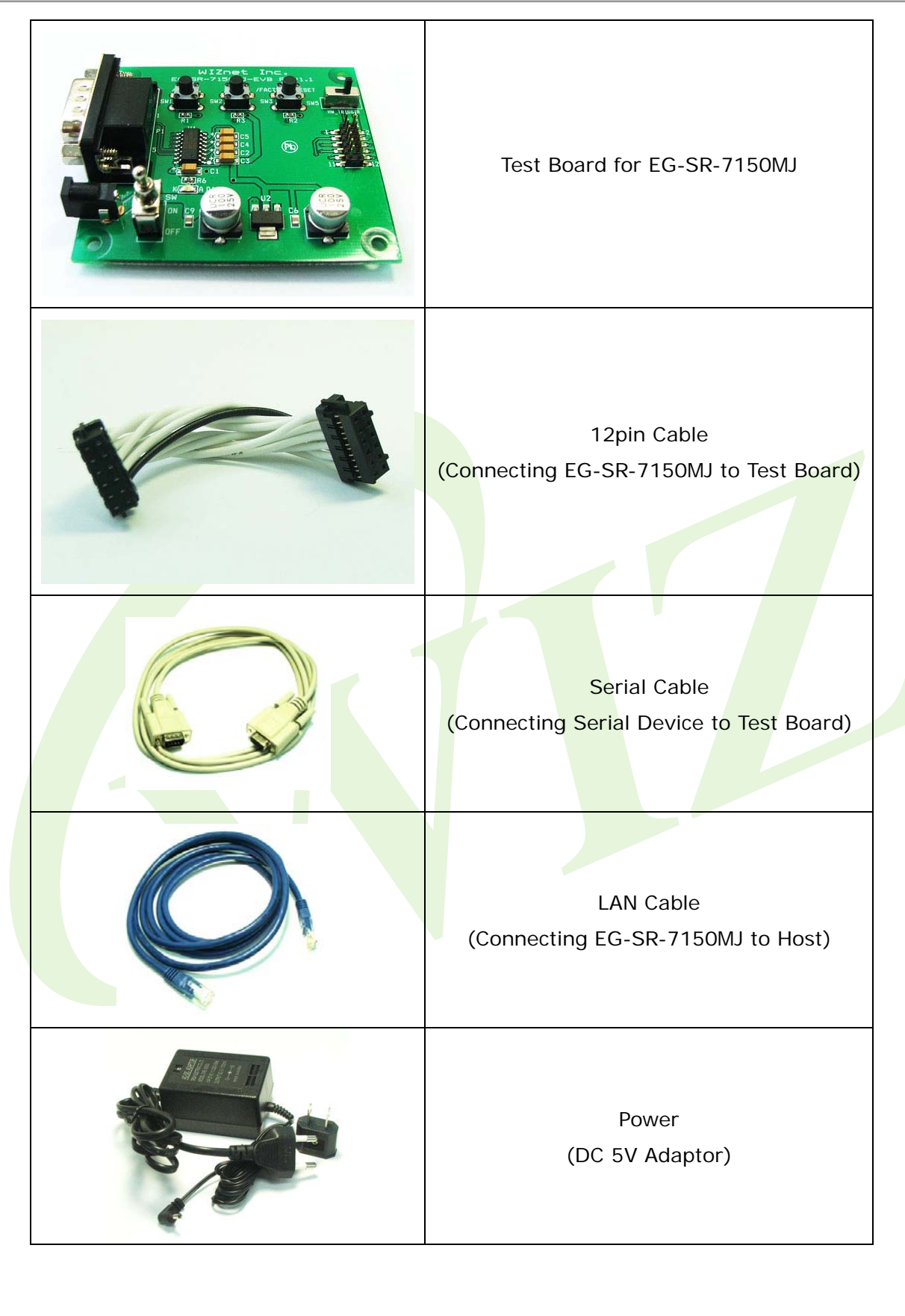

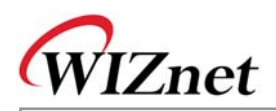

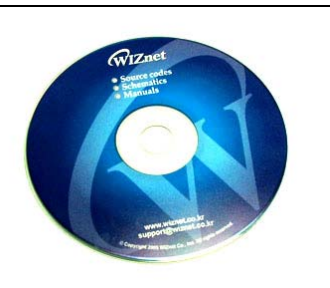

CD (Containing Manual, H/W & S/W Materials)

☞ Please immediately notify your sales representative if any of the items above is missing or damaged.

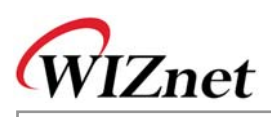

# **1.3. Specifications of the EG-SR-7150MJ**

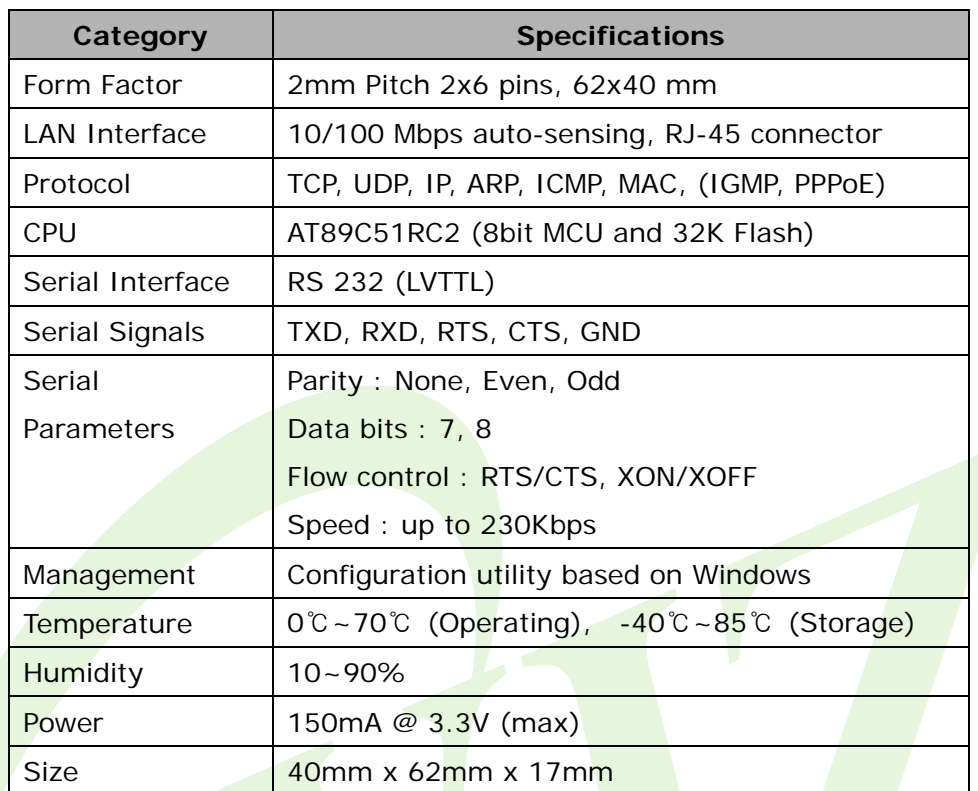

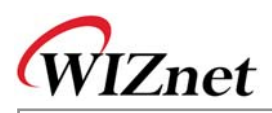

# **2. Getting Started**

This Chapter describes how to set up and configure the EG-SR-7150MJ.

The following items are required to get started.

- Power Cable (included in the EG-SR-7150MJ-EVB package)
- Serial and Ethernet Cables (included in the of EG-SR-7150MJ-EVB package)
- PC or Laptop with Network Interface Card (hereafter, NIC) and/or one RS232 serial port

# **2.1. Hardware Installation procedure**

Follow steps below to prepare the module and evaluation board for testing.

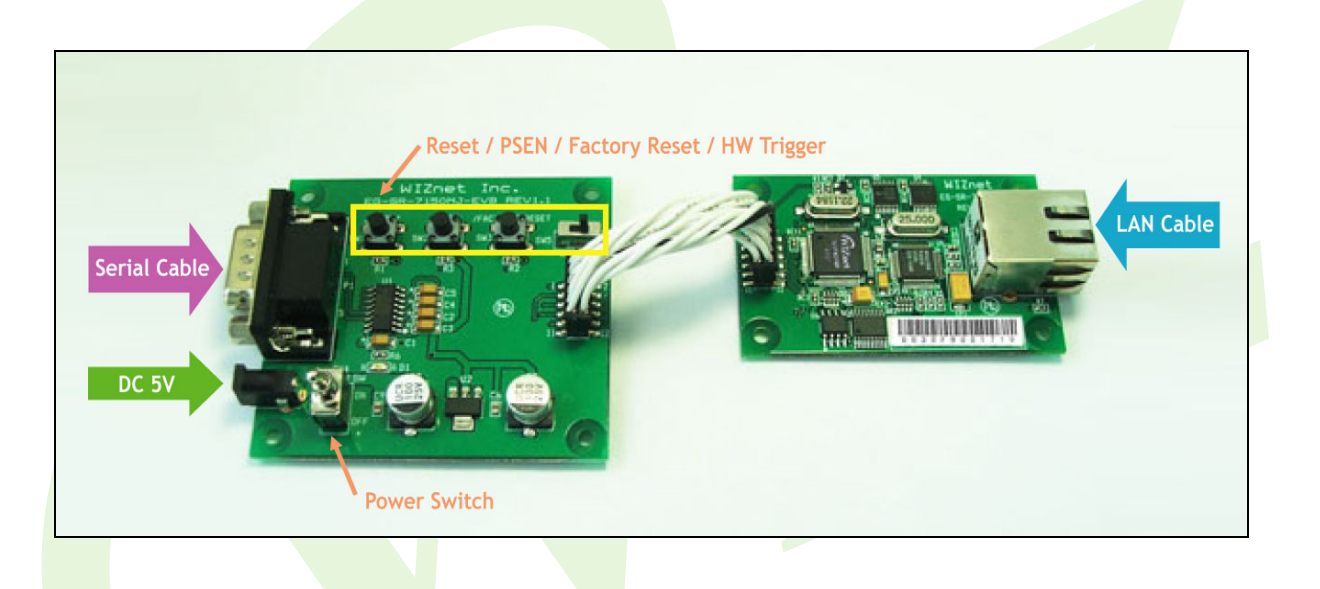

**STEP 1**: Connect the EG-SR-7150MJ module to the test board by using the 12pin cable.

**STEP 2:** Connect the 5V DC power line to the power jack of the test board.

**STEP 3**: Use the RJ45 Ethernet cable in order to connect the module to an Ethernet network.

**STEP 4**: Use the serial data cable to connect the test board to a serial device.

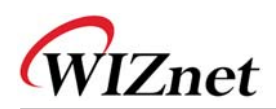

# **2.2. Configuration Tool**

## **2.2.1. Configuration tool features**

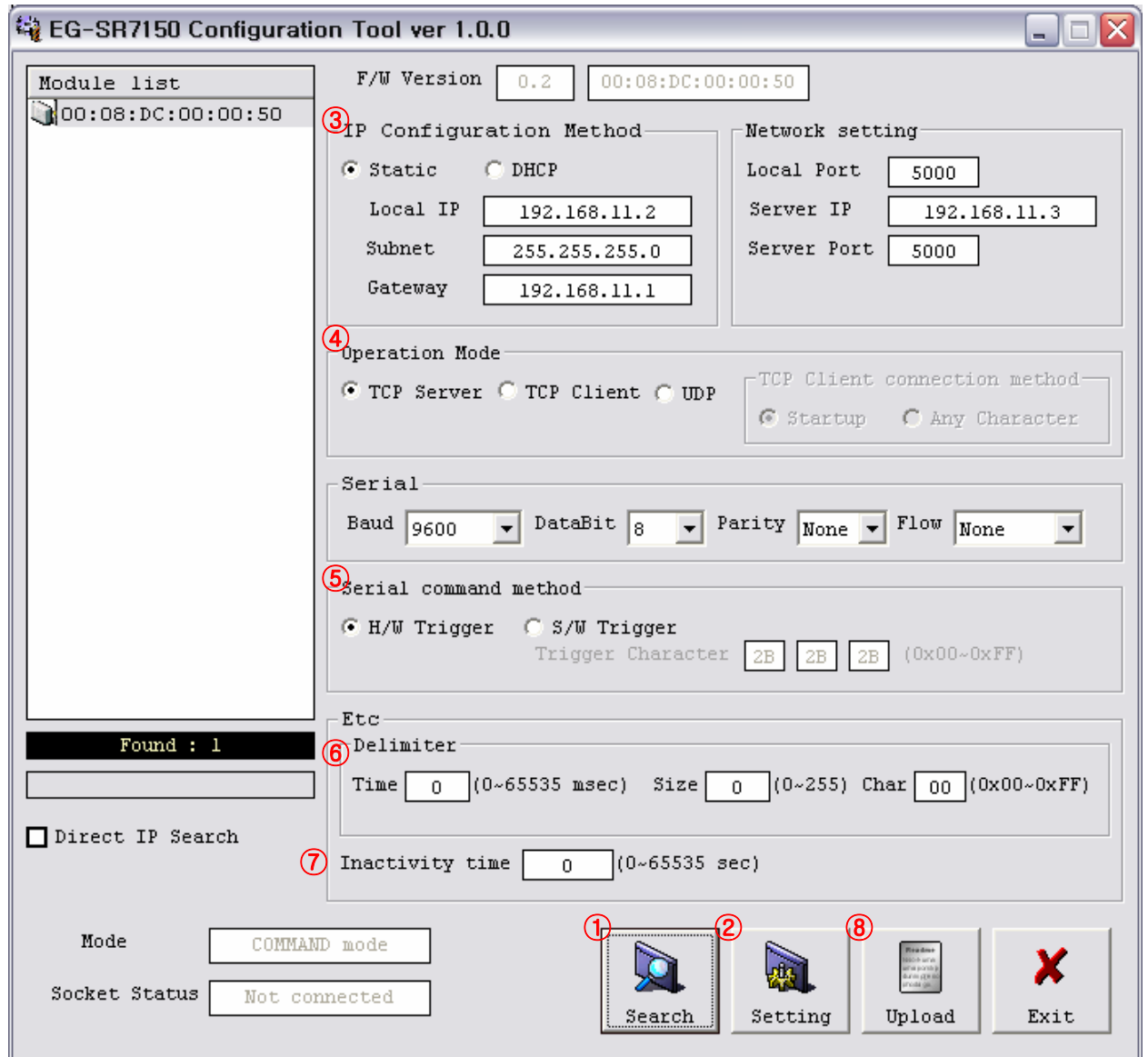

# ① **Search**

The Search function is used to search all modules existing on the same Subnet. The UDP broadcast is used for searching modules on a LAN.

The MAC address for a searched module will be listed in the "**Module list**".

If **Direct IP Search** is checked, TCP will be used for searching instead of UDP. This mode is used more for searching the EG-SR-7150MJ modules on remote networks than local networks with the same subnet. An IP address assigned to the module will be required.

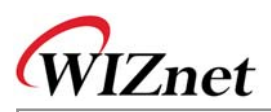

# ② **Setting**

If you select one of the MAC addresses listed in the "**Module list**", the configuration value of the selected module will be displayed. After changing each value in the configuration program, click the "**Setting**" button to complete the configuration.

The module will be initialized with the new configurations.

# ③ **IP Configuration method: Static, DHCP**

**Static:** The IP address can be manually assigned by users.

**DHCP**: The module assigns IP, subnet and gateway addresses by acquiring them from the DHCP server

☞ Other configurations should be set manually except for the IP configuration of DHCP.

# ④ **Operation mode: TCP server, TCP client, UDP**

Three different operation modes are supported — TCP Server, TCP Client, and UDP.

The main difference between the TCP and UDP protocols is that TCP guarantees the delivery of data by requesting the recipient to send an acknowledgement to the sender. On the other hand, UDP does not require this type of verification, so data can be delivered quicker, but its delivery can not be guaranteed.

The TCP Server and TCP Client mode are related to the first step of connection establishment. Once the connection is established, data will be transparently transmitted in both directions (from Server to Client or from Client to Server).

#### **TCP server mode**

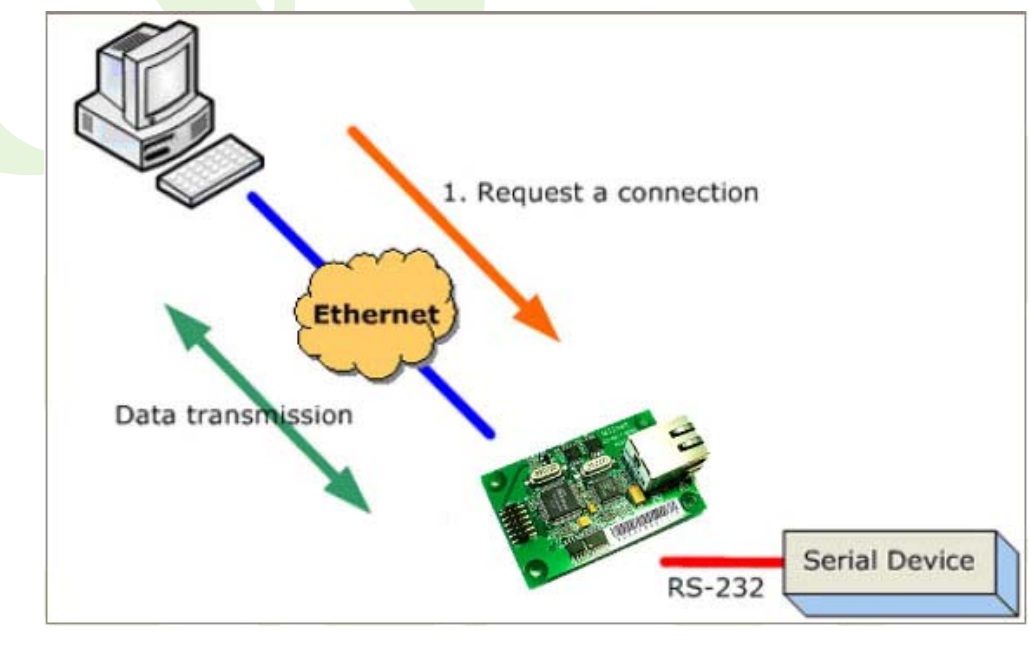

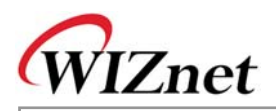

To operate this mode, the **Local IP, Subnet, gateway address and local port number** should be configured. The EG-SR-7150MJ waits to be connected by the host computer, allowing the host computer to establish a connection and get data from the serial device.

As illustrated in the figure above, the data transmission is as follows:

1. The host connects to the EG-SR-7150MJ which is configured as TCP Server Mode.

2. Once the connection is established, data can be transmitted in both directions - from the host to the EG-SR-7150MJ, and from the EG-SR-7150MJ to the host.

#### **TCP client mode**

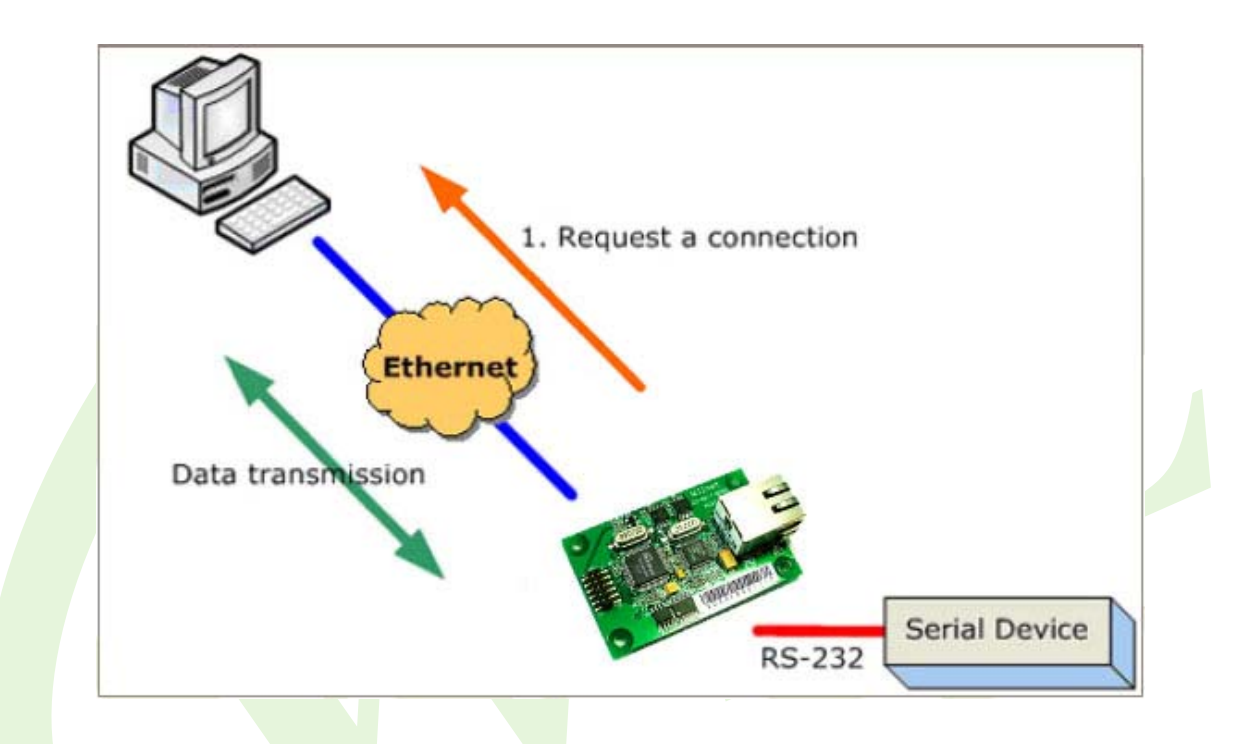

To operate this mode, the **Local IP, Subnet, gateway address, server IP, server port number** should be set. In the **TCP Client mode**, the EG-SR-7150MJ proceeds active open for establishing a TCP connection to a host computer.

As illustrated in the figure above, data transmission is as follows:

1. The EG-SR-7150MJ operating as TCP Client Mode establishes a connection based on the condition set in the **TCP client connection method** (**Startup, Any character**). i.e. the EG-SR-7150MJ can try to connect as soon as one starts up(**Startup**), or later when data from serial device arrives. (**Any character**).

2. After the connection is established, data can be transmitted in both directions - from the host to the EG-SR-7150-MJ, and from the EG-SR-7150-MJ to the host.

#### **UDP mode**

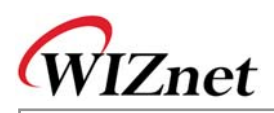

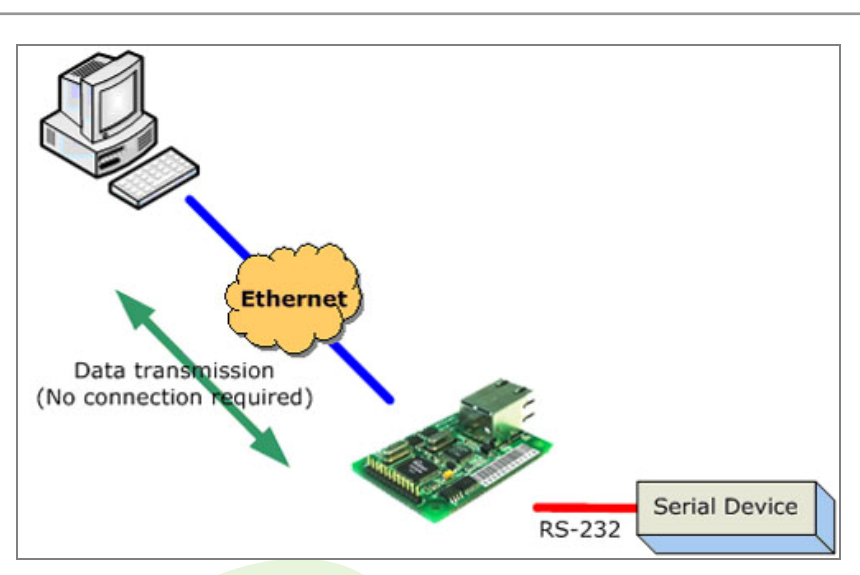

In UDP mode, any TCP/IP connection procedure is not required.

# ⑤ **Serial command method: H/W trigger, S/W trigger**

With this menu, you can designate how the Serial command mode can be entered. Two types are supported - H/W Trigger and S/W Trigger.

**H/W trigger:** Serial command mode can be triggered by pulling H/W trigger pin to low. It can be exited by pulling it to high.

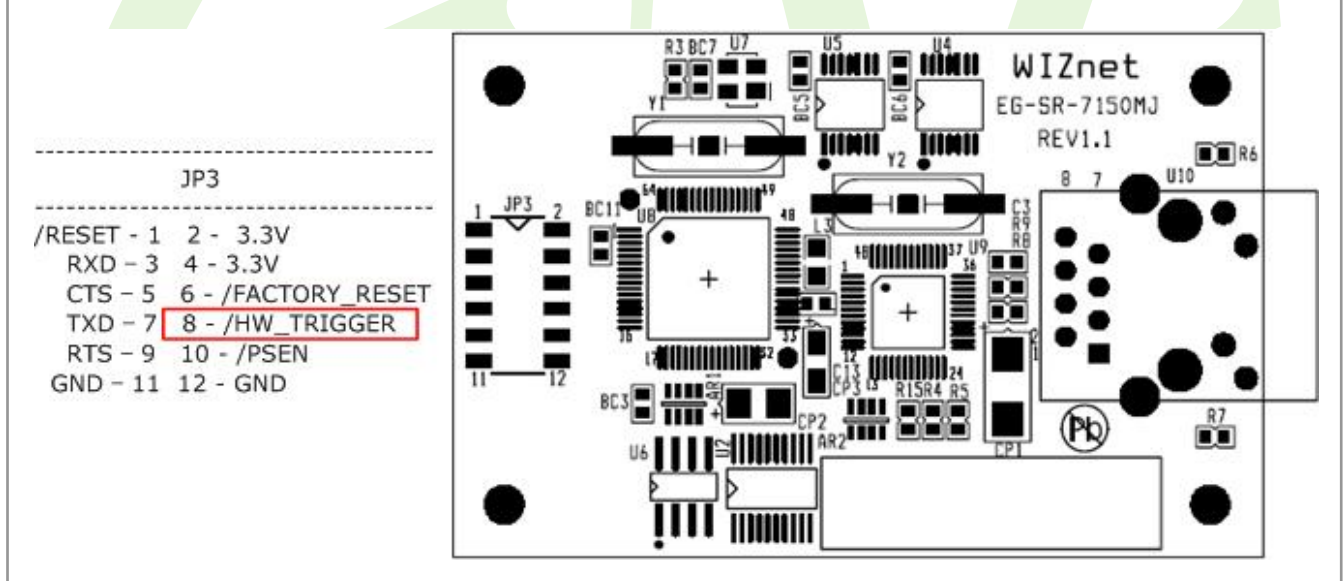

**S/W trigger**: Serial command mode can be triggered when 3 user-defined characters are detected. It can be exited by using the WR command.

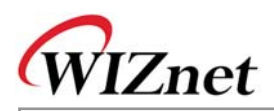

## ⑥ **Delimiter: Time, Size, Character**

You can designate how the serial data can be packed and sent to the Ethernet. There are 3 delimiters - Time, Size and Character. If all of them are set as '0', whenever the serial data arrives, they will be sent to the Ethernet without any condition. When any of the three delimiters is satisfied, data can be sent to the Ethernet.

Ex) Delimiter: Size=10, Char=0x0D

Serial data: 0123456789abc

Ethernet data: 0123456789

☞ "abc" data remains in the serial buffer of module

# ⑦ **Inactivity time**

After the connection is established, if there is not any data transmission within the time defined in "**Inactivity time"**, the connection will be automatically closed.

# ⑧ **Upload**

Upload the firmware through the network.

☞ After uploading the firmware, 10~20 seconds are required for initialization.

## **2.3. Serial Communication Specification**

In this chapter, we describe the structure of the data frames used in issuing commands and receiving responses to and from the device.

#### **2.3.1. Frame Format**

Command Frame format

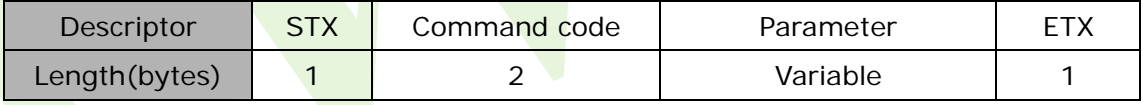

Reply Frame format

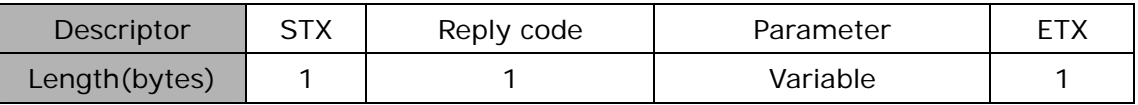

#### **2.3.2. STX & ETX**

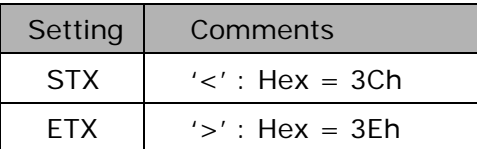

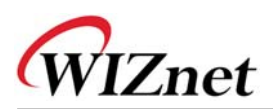

#### **2.3.3. Reply Code**

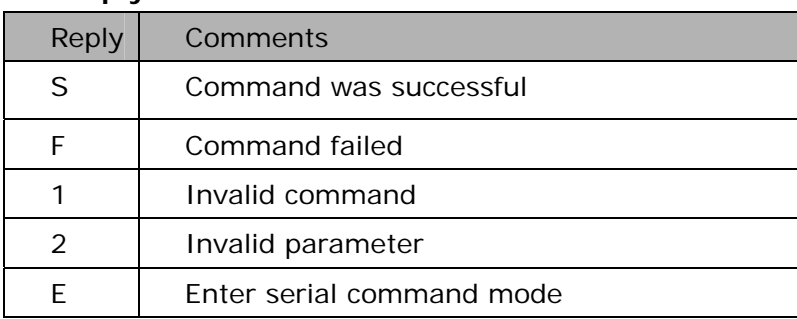

#### **2.3.4. Command Code**

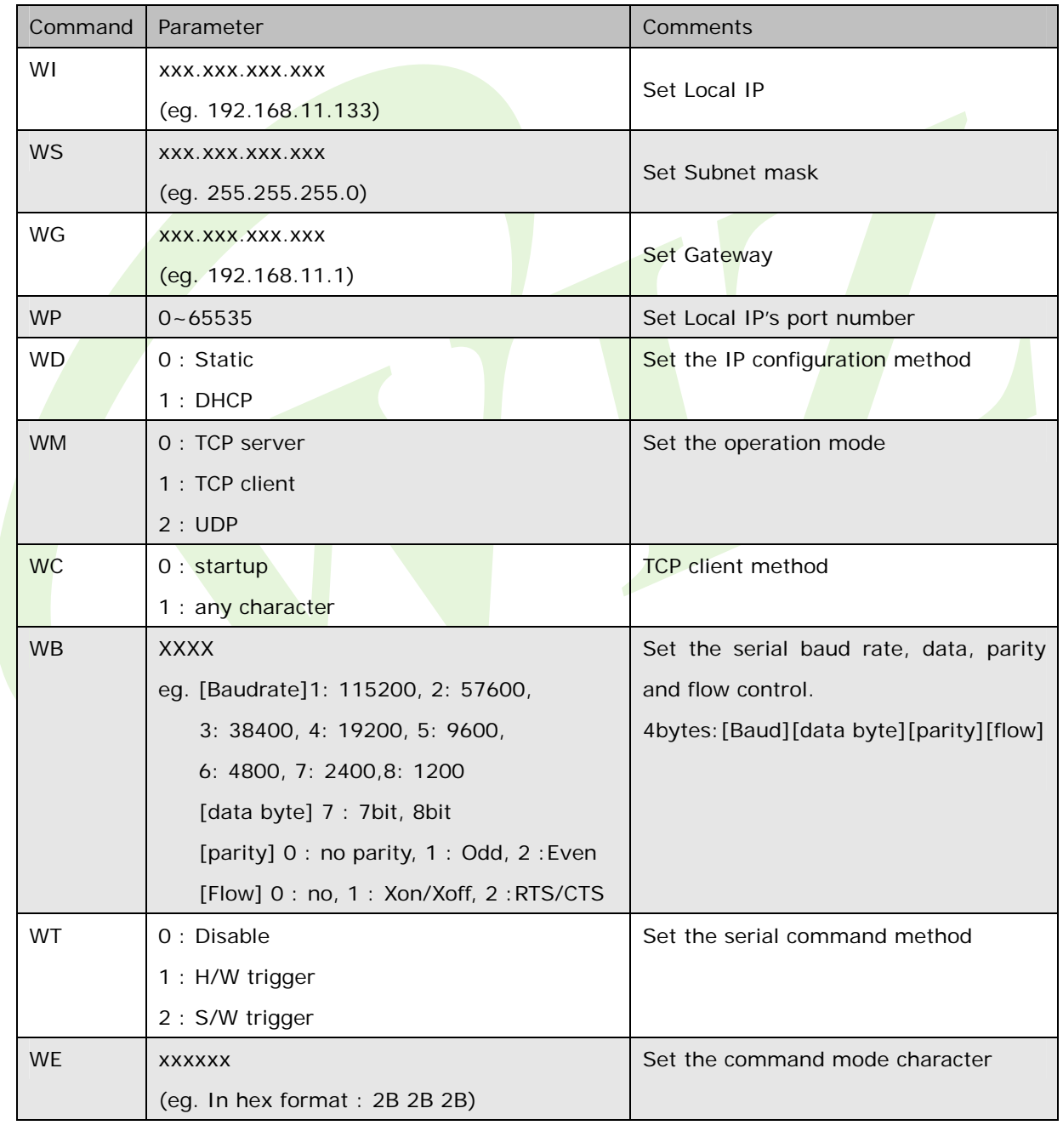

 $\overline{\phantom{a}}$ 

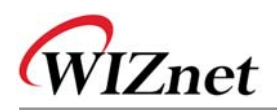

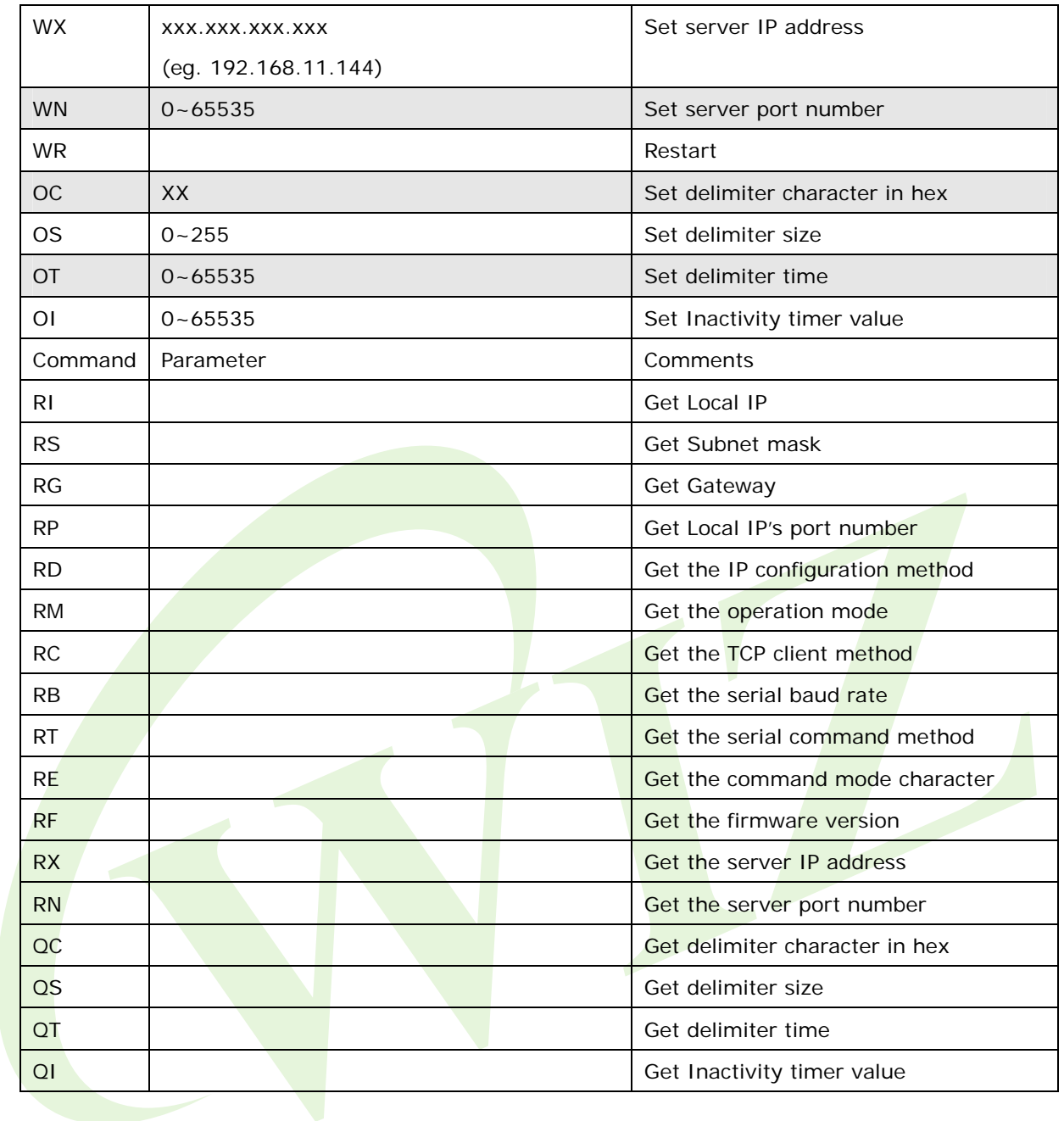

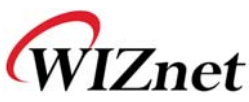

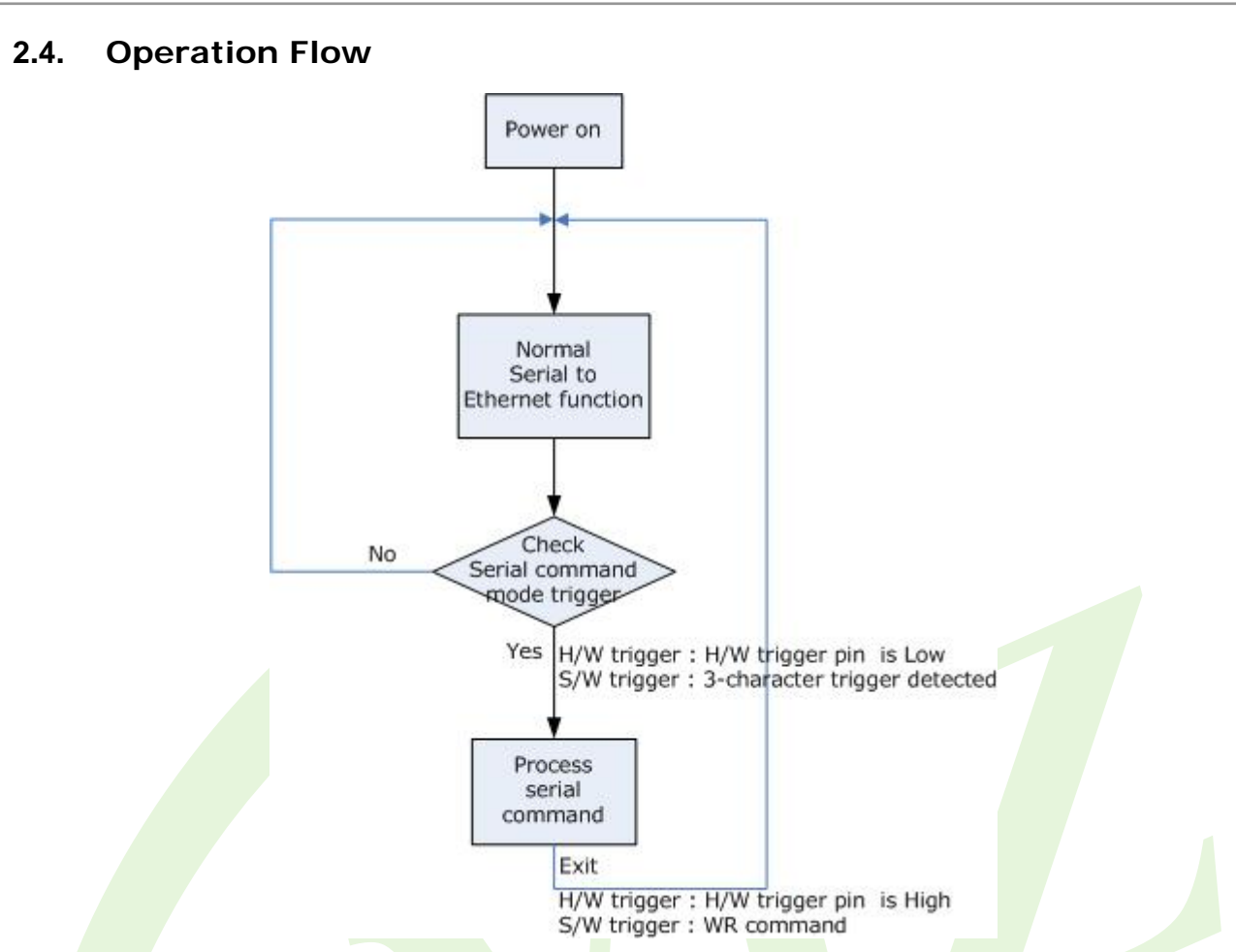

## **2.5. Factory Default**

While the Factory Reset is low and the /Reset is applied, the module is initialized with the factory default value.

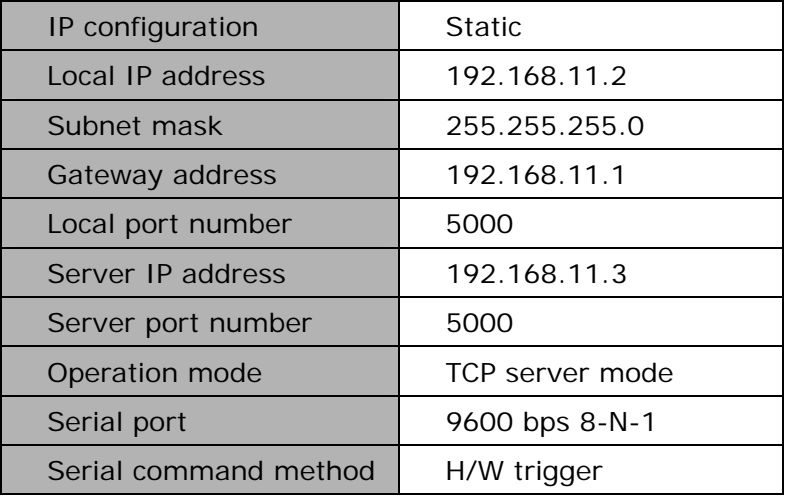

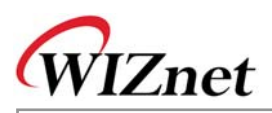

# **3. Demonstration and Test**

In this chapter, three examples are given to show how functions of the EG-SR-7150MJ can be tested. The testing environment is as follows:

#### **Hardware**

- PC having RS-232 serial port.
- ◆ EG-SR-7150MJ & Test board

#### **Software**

- ◆ Windows operating system installed on testing PC.
- EG-SR-7150MJ Configuration tool
- Hyper Terminal Program

#### **Testing Structure**

- Ethernet cross cable to connect the LAN ports of PC and EG-SR-7150MJ.
- RS-232 cable to connect the COM port of PC (usually COM1 or COM2) and serial port of EG-SR-7150MJ-EVB.

## **3.1. Case 1: Getting IP address using H/W trigger**

**STEP1:** Configure the trigger mode as "H/W trigger" in the Configuration Tool.

**STEP2:** Check the serial port setting such as baud rate of the module.

**STEP3**: Start HyperTerminal program and set the serial port of PC to the setting of module checked in STEP2.

**STEP4**: Pull H/W trigger pin to low to enter the serial command mode.

**STEP5**: Use HyperTerminal program to send "**<RI>**" (command to request IP address)

**STEP6**: HyperTerminal program displays "**<S192.168.11.2>**"

(It indicates that the command was successfully executed and IP address is 192.168.11.2)

**STEP7:** Pull H/W trigger pin to high to exit the serial command mode

## **3.2. Case 2: Changing IP address using H/W trigger**

**STEP1**: Configure the trigger mode as "H/W trigger" in the Configuration Tool.

**STEP2**: Check the serial port setting such as baud rate of the module.

**STEP3**: Start HyperTerminal program and set the serial port of PC to the setting of module checked in STEP2.

**STEP4**: Pull H/W trigger pin to low to enter serial command mode.

**STEP5**: Use HyperTerminal program to send "**<WI192.168.11.10>**"

(command to change the IP address as 192.168.11.10)

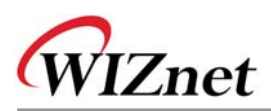

**STEP6**: HyperTerminal program displays "**<S>**"

(Indicates the command was successfully executed)

**STEP7**: Use HyperTerminal program to send "**<RI>**" (command to request IP address)

**STEP8**: HyperTerminal program displays "**<S192.168.11.10>**"

(Indicates the command was executed successfully and IP address is 192.168.11.10)

- **STEP9**: Pull H/W trigger pin to high to exit serial command mode
- ☞ All changes are applied after exit the serial command mode

#### **3.3. Case 3: Changing IP address using S/W trigger**

- **STEP1**: Configure the trigger mode as S/W trigger at the Configuration program, and check the three trigger characters. For example, assume the trigger is "25 25 25"
- **STEP2:** Check the serial port setting such as baud rate of the module.
- **STEP3**: Start HyperTerminal program and set the serial port of the PC to the serial setting of the module checked in STEP2.
- **STEP4**: Use HyperTerminal program to send three trigger characters to enter the serial command mode; **%%%** (in hex :0x25 0x25 0x25) in this case.
- **STEP5**: Use HyperTerminal program to send "**<WI192.168.11.10>**" (command to change the IP address as 192.168.11.10)
- **STEP6**: HyperTerminal program displays "**<S>**"

(Indicate the command was executed successfully)

- **STEP7**: Use HyperTerminal program to send "**<RI>**" (command to request IP address)
- **STEP8**: HyperTerminal program displays "**<S192.168.11.10>**"

(Indicate the command was executed successfully and IP address is 192.168.11.10)

**STEP9**: Use HyperTerminal program to send "**<WR>**"

(command to exit serial command mode)

All changes are applied after exiting the serial command mode.

# WIZnet

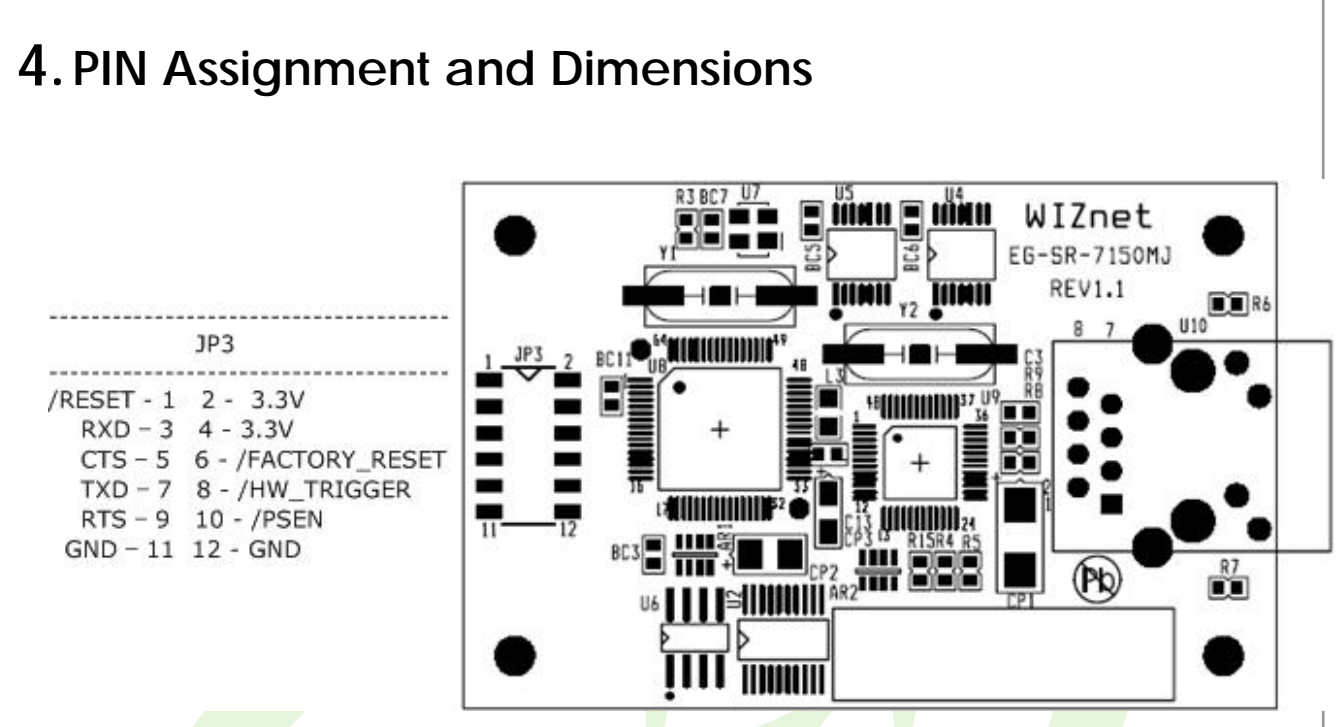

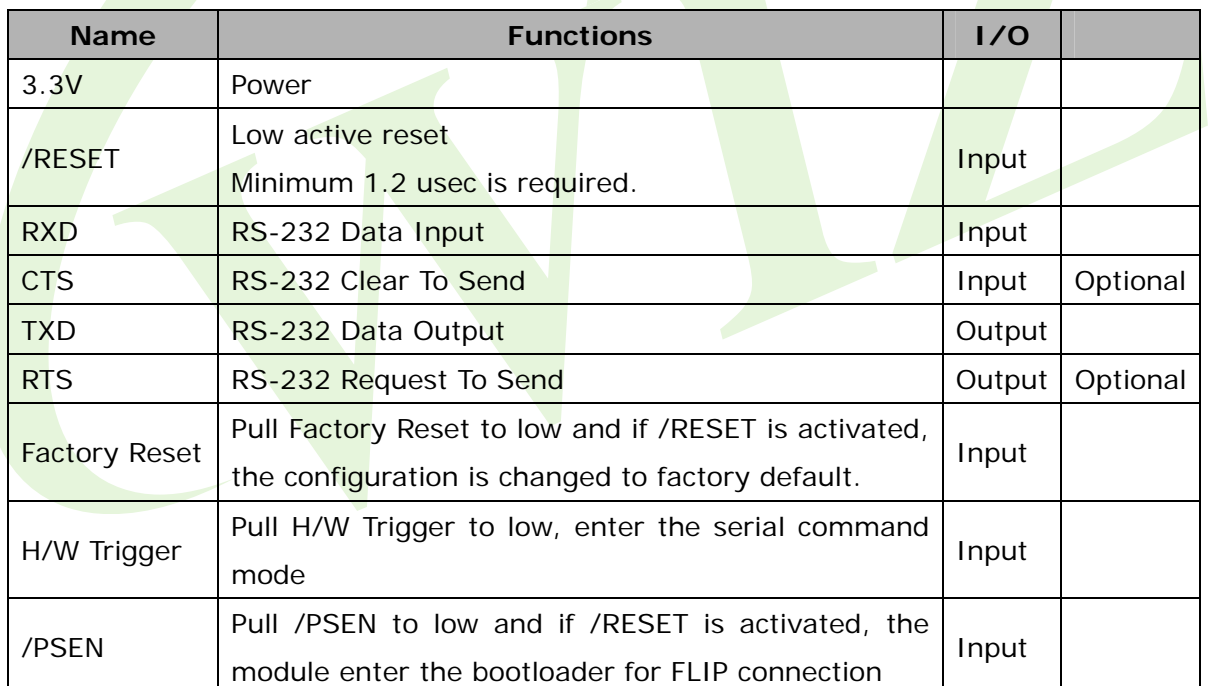

☞ All signal levels are 3.3V LVTTL.

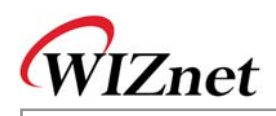

## **Ethernet port Pinouts**

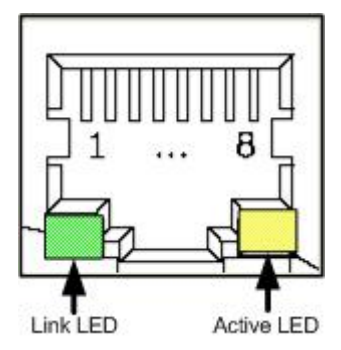

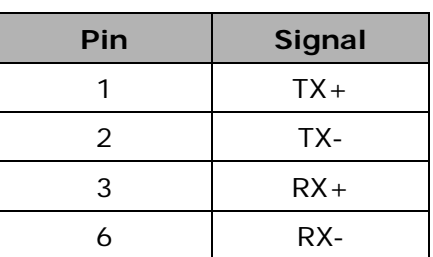

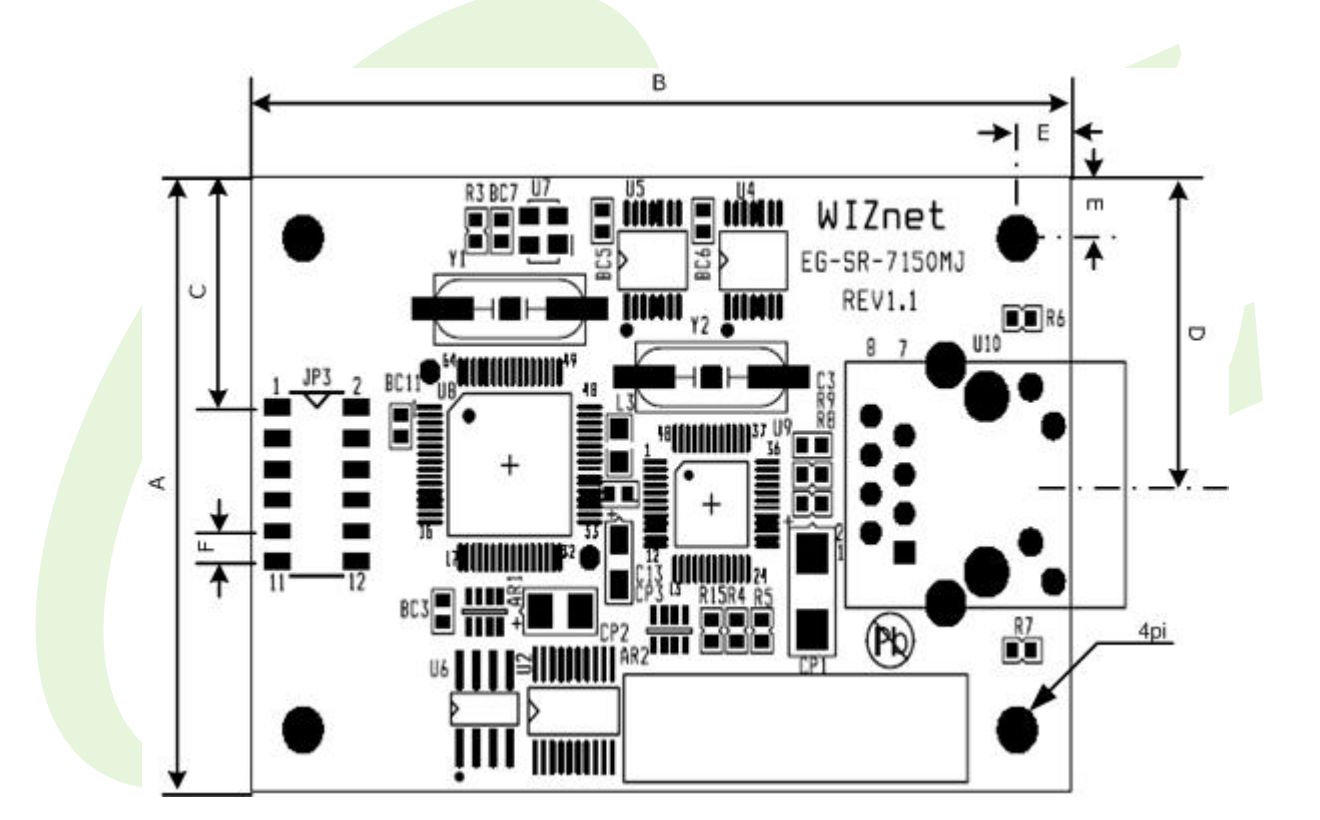

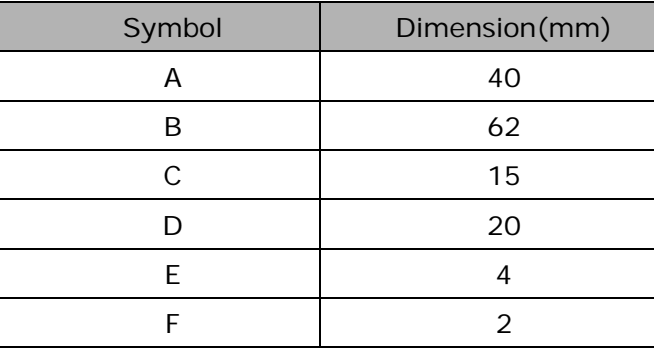

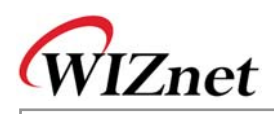

CTS U\_RXD /RESET

3.3V

VCC

U1

C1 0.1uF/16V

> C1+ C2+ C2- T1IN T2IN RIOUT R2OUT g<br>3

JP3

2mm pitch (SMD) HEADER 6X2

V1 V2

C3 0.1uF/16V 0.1uF/16V /PSEN

2

V+ V-TIOUT T2OUT R1IN R2IN

7 13

SW4

C9 0.1u

SP3232ECN

15

 $3 \dots 2$ ADJ VIN VOUT

U\_TXD CTS RTS U\_RXD

0.1uF/16V

C4 0.1uF/16V

> C8 100uF/25V

DC JACK **5V DC**

1 2

 $J1 = \Delta 1$ 

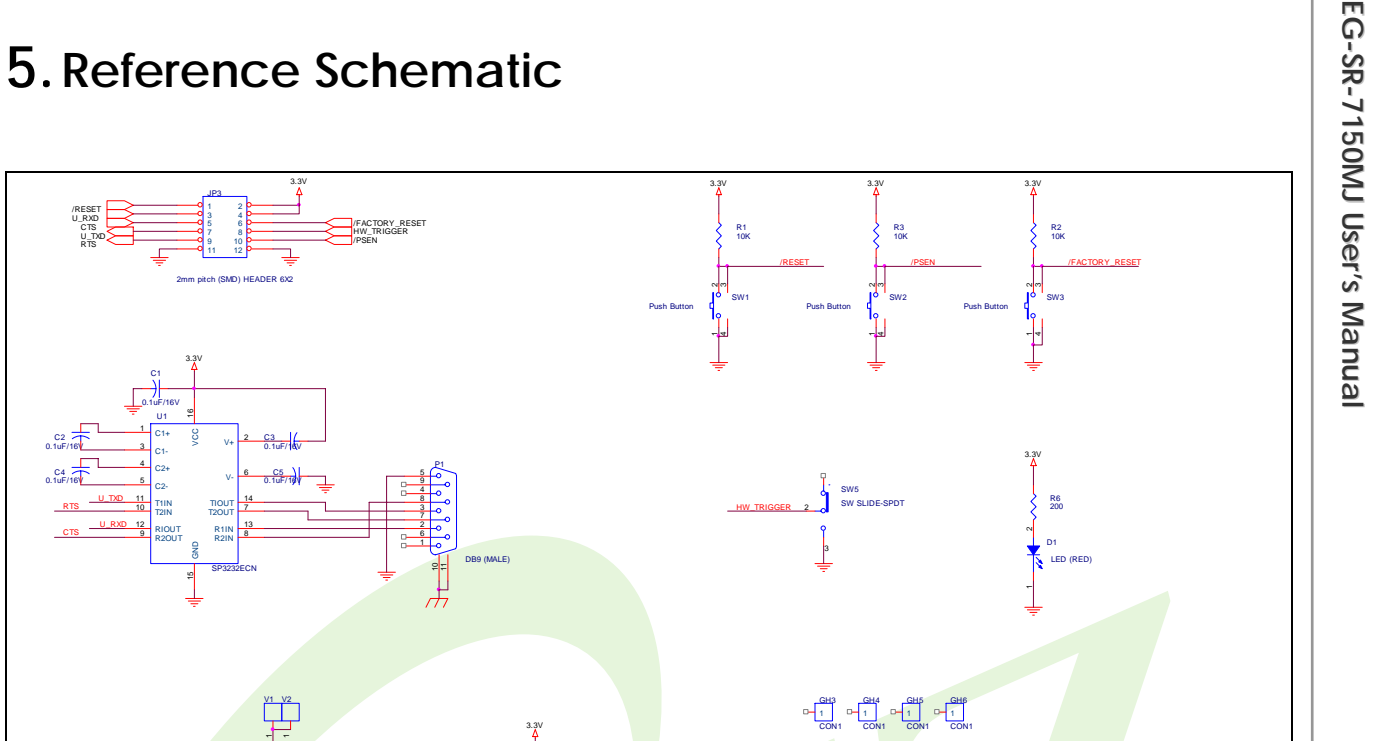

# **6.ETC**

# **6.1. Firmware Uploading through the FLIP software**

C6  $0.1u$   $0.7u$ 100uF/25V

LM1117-3.3 (SOT-223)

The following items are required to get started. :

- EG-SR-7150-MJ test board
- UART cross cable
- Program file in HEX file format
- FLIP utility installed on your PC

On a PC, one must have a file in HEX format to program the EG-SR-7150MJ. For example this file could be named "app.hex".

VCC

3.3V

#### Step 1

Connect the EG-SR-7150MJ test board to a PC with the UART cable supplied.

«Doc» 1.0

Wednesday, January 04, 2006 Sheet 1 of 1

Size Document Number **Review Accord Review Review Rev** Date: Wednesday, January 04, 2006 Sheet 1 of

IIM7150 TEST BORD

B

Title

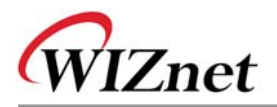

Important : If you have any program running on your PC with which COM port is used such as "Hyperterminal", be sure to connect the cable to the COM port not used.

#### Step 2

Power on the test board.

While pressing the /PSEN button, click the /RESET button. Then release the /PSEN button

#### Step 3

Run the ISP software named FLIP by ATMEL.

#### Step 4

Select the device by pushing the F2 button. Here you must choose AT89C51RC2.

#### Step 5

Set up the communication port by pushing the F3 button. Make sure to select the same port as the one you have plug in the UART cable of the EG-SR-7150MJ test board.

#### Step 6

Now, you should be connected to the board and able to program. Now you will have to browse your PC to load your file in hex format.

## Step 7

After programming, check if the BSB, SBV and SSB are set as FF, 00 and FF respectively.

## **6.2. Warranty**

WIZnet Co., Ltd offers the following limited warranties applicable only to the original purchaser. This offer is non-transferable.

WIZnet warrants our products and its parts against defects in materials and workmanship under normal use for period of standard ONE(1)YEAR for the EG-SR-7150MJ Module, Evaluation Board and labor warranty after the date of original retail purchase. During this period, WIZnet will repair or replace a defective products or part free of charge.

#### **Warranty Conditions:**

- 1. The warranty applies only to products distributed by WIZnet or our official distributors.
- 2. The warranty applies only to defects in material or workmanship as mentioned above in 6.2 Warranty. The warranty applies only to defects which occur during normal use

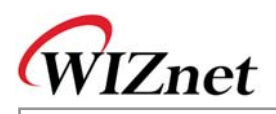

and does not extend to damage to products or parts which results from alternation, repair, modification, faulty installation or service by anyone other than someone authorized by WIZnet Inc. ; damage to products or parts caused by accident, abuse, or misuse, poor maintenance, mishandling, misapplication, or used in violation of instructions furnished by us ; damage occuring in shipment or any damage caused by an act of God, such as lightening or line surge.

#### **Procedure for Obtaining Warranty Service**

- 1. Contact an authorized distributors or dealer of WIZnet Inc. for obtaining an RMA (Return Merchandise Authorization) request form within the applicable warranty period.
- 2. Send the products to the distributors or dealers together with the completed RMA request form. All products returned for warranty must be carefully repackaged in the original packing materials.
- 3. Any service issue, please contact to sales@wiznet.co.kr